**施設代表者向け操作マニュアル 日本精神科看護協会 manaable**

**(2023/10/19新規リリース版)**

# **改訂履歴**

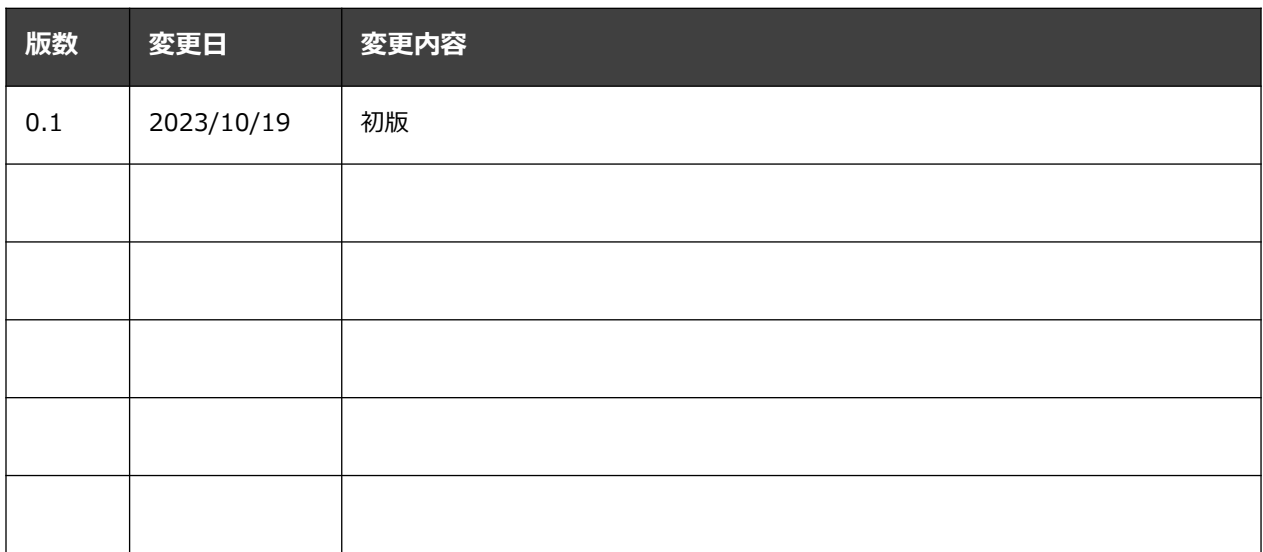

## **【施設申込みをしていただく前に】**

#### **施設内の研修受講予定者はmanaableへの新規登録をお願いします。**

研修の申込みを行う際には、manaableへの利用者登録が必要となります。無い場合には、受 講に進むことができませんので、ご注意ください。

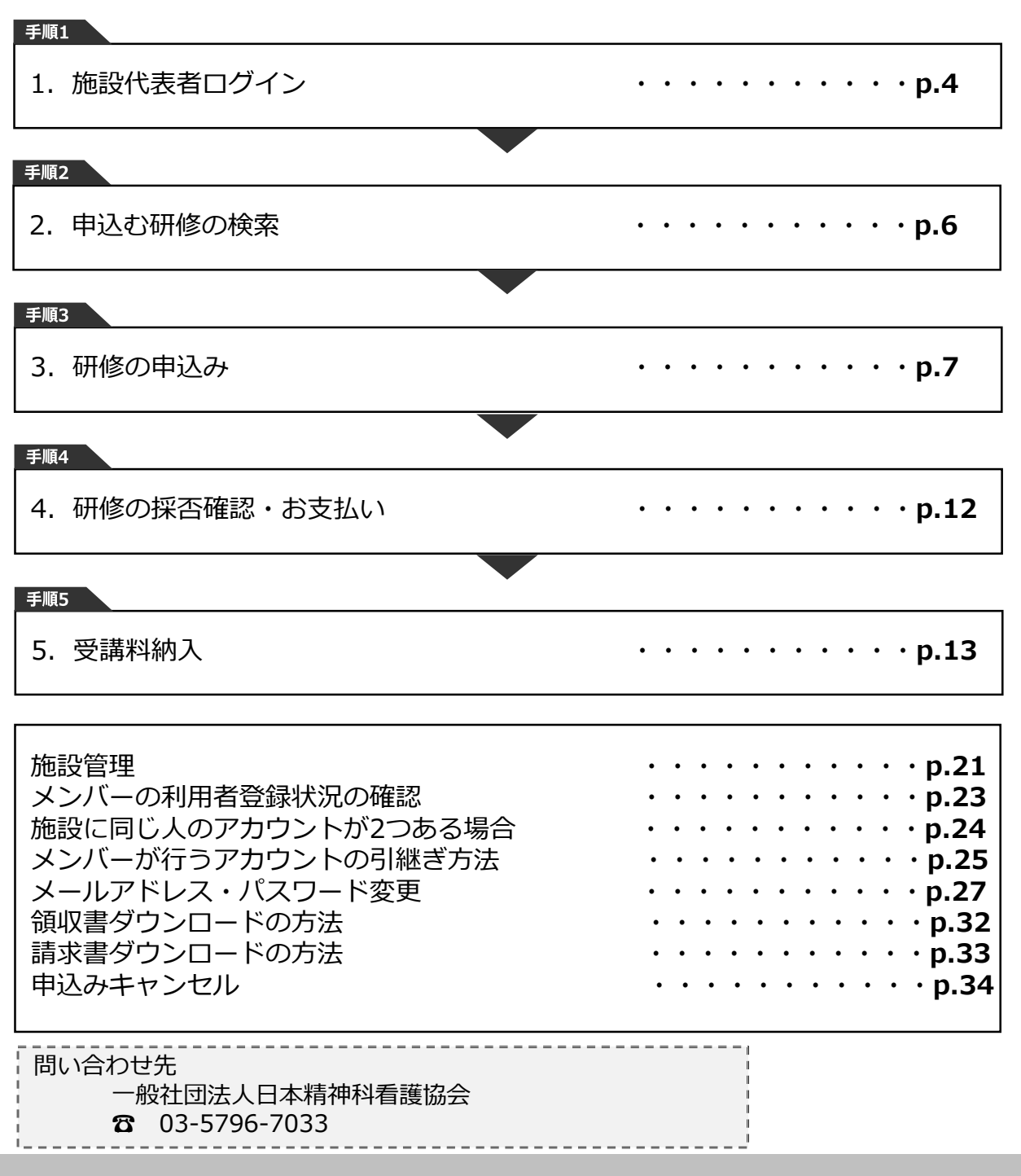

#### **①研修申込サイトにアクセスする**

#### **②「ログイン」ボタンをクリックする**

manaableにアクセス後、研修一覧が表示されますので、右上にある「ログイン」ボタンをク リックしてください。

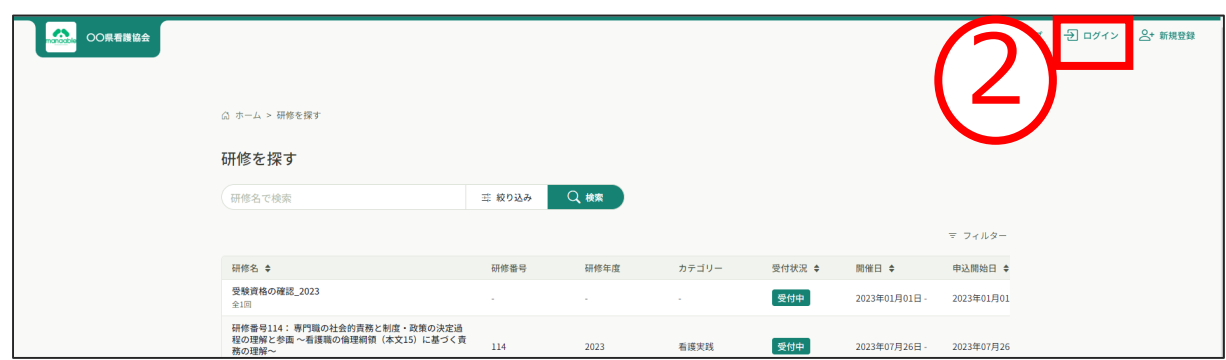

### **③ログインID(メールアドレス)とパスワードを入力する**

ログイン/新規登録ページが表示されますので、 メールアドレスと日精看から発行されたパスワードをご入力ください。

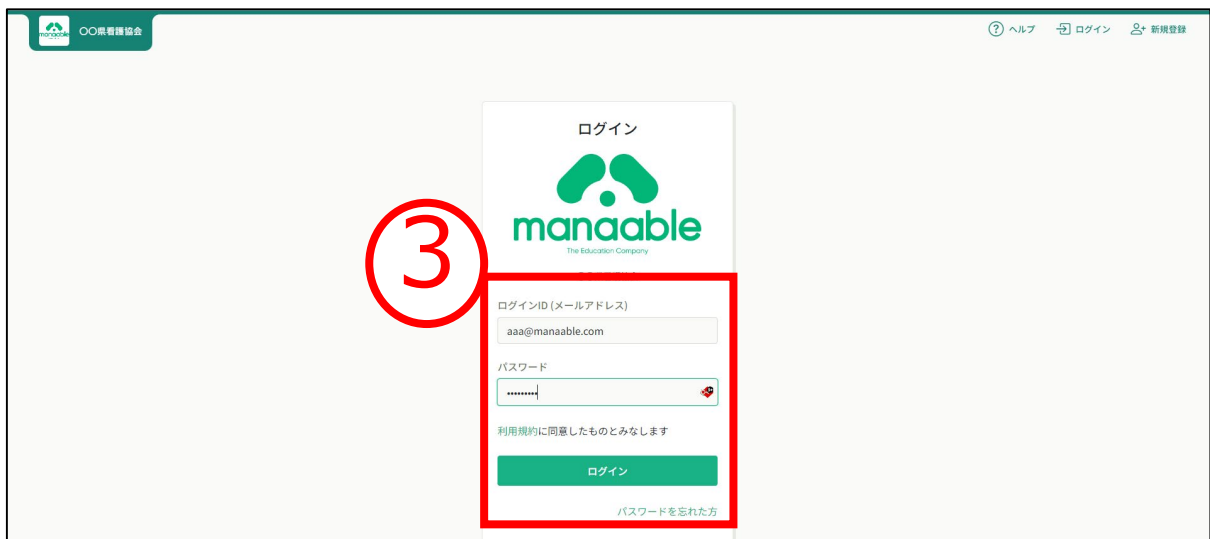

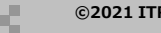

# **1.施設代表者ログイン**

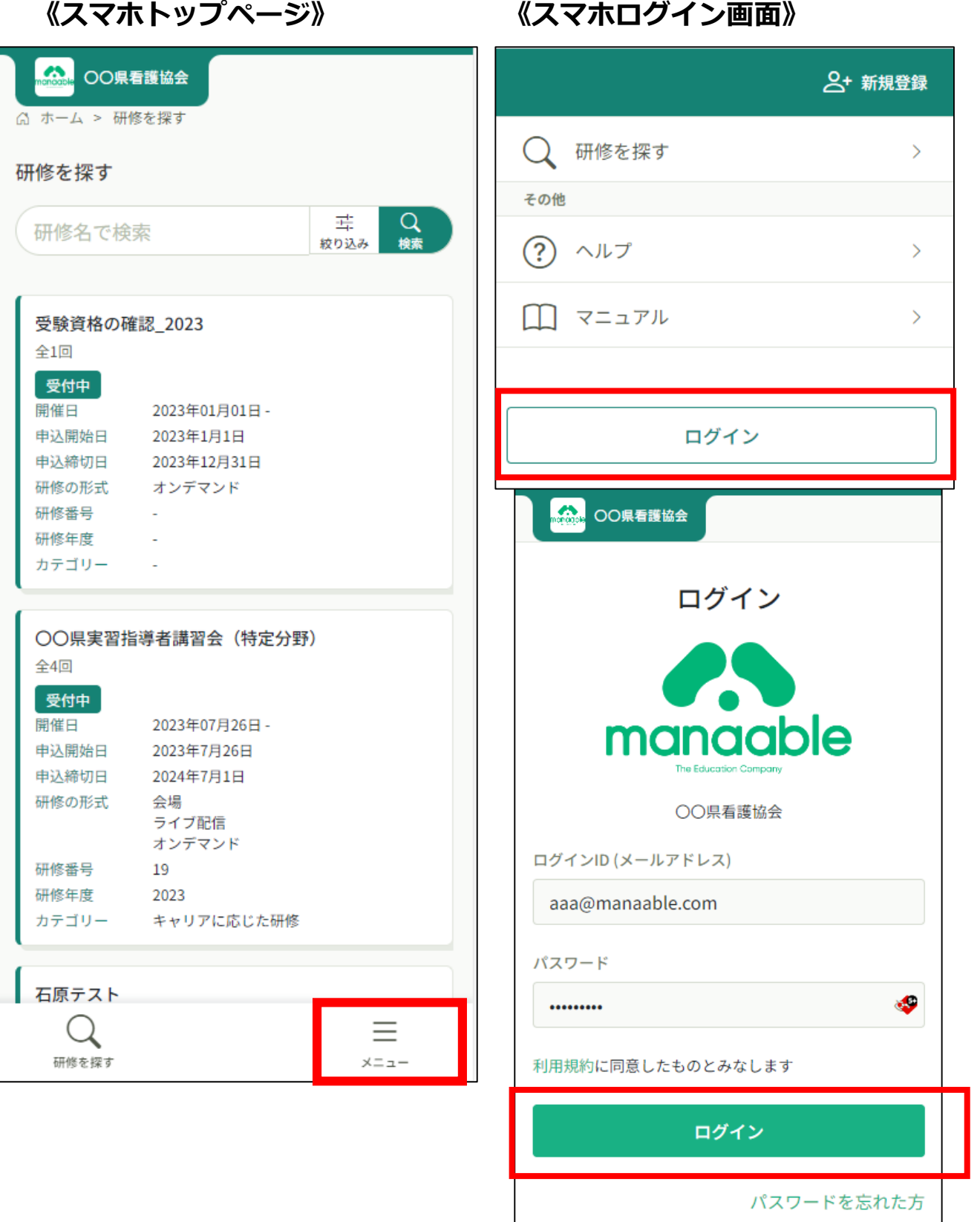

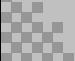

**①サイドメニューの「研修を探す」を選択してください。**

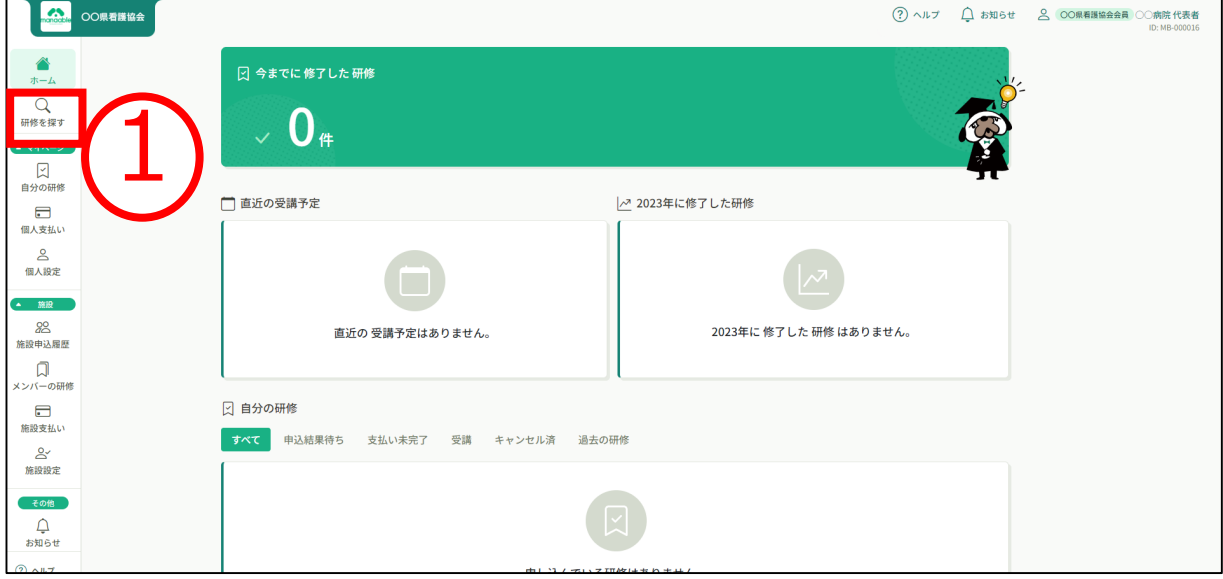

**②下記のような研修一覧画面が表示されますので、 受けたい研修名をクリックする ※受付状況が「受付中」の研修は、申込可能です。 申込みが開始していない研修は、「受付準備中」という表記になります。**

**③ページ上部の検索機能によって受けたい研修を検索することも可能です。**

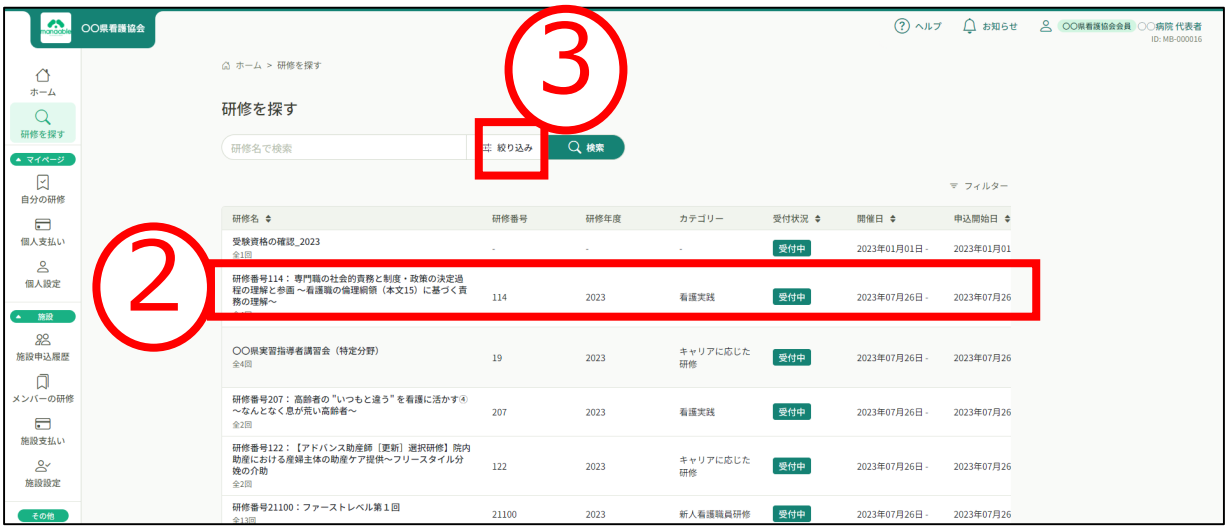

### **①該当の研修の「研修を申し込む」ボタンをクリックする**

ボタン下の「施設で申し込む場合はこちら」を選択しても、問題ございません。 ※同じページに遷移しますが、自動的に施設申込みが選択されます。

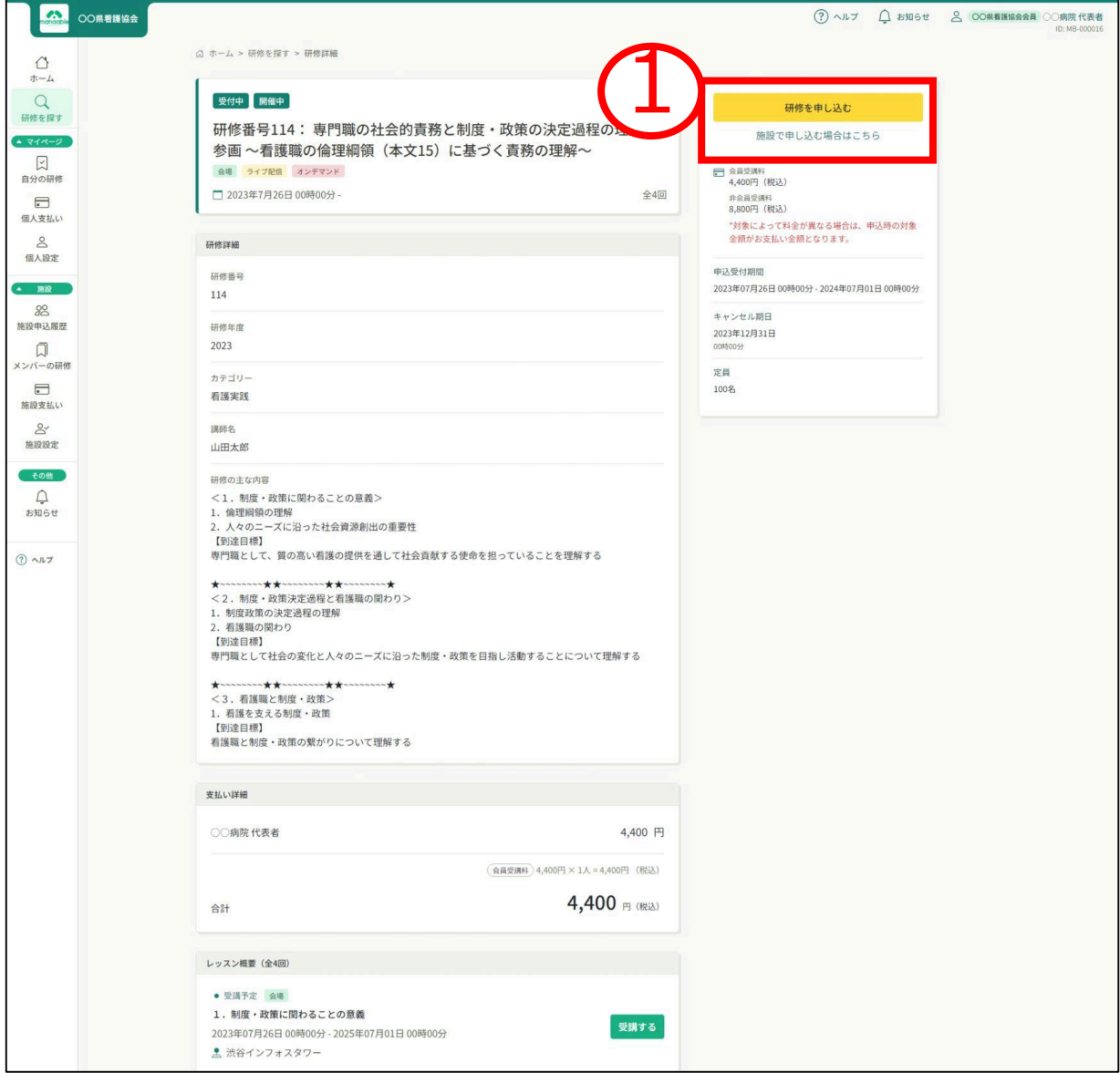

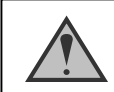

「施設申込」ボタンは施設代表者アカウントのみ表示されます

#### **②ご自身の施設が表示されますので、間違いがないか確認してください。 ③施設を確認後、「メンバー追加」をクリックします。**

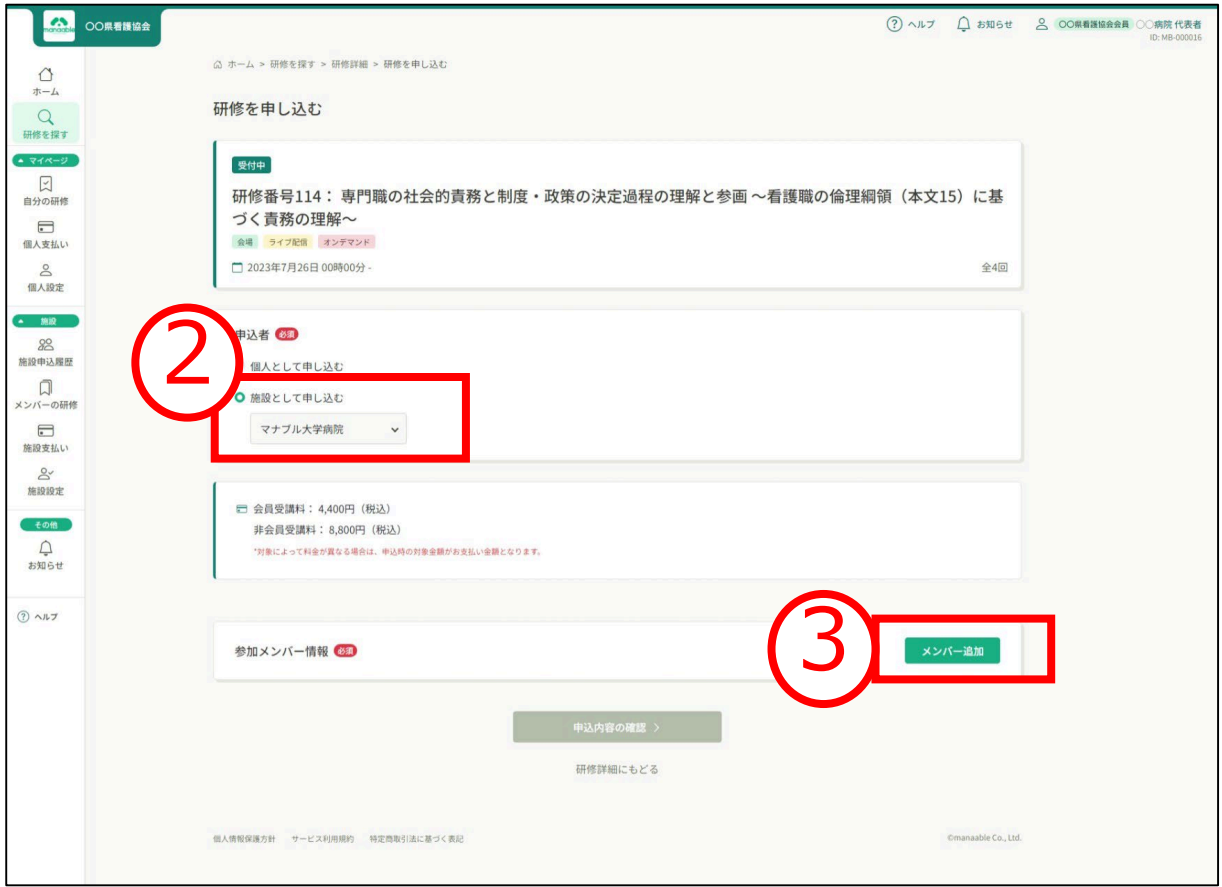

#### **④参加申請メンバーの「追加」をクリックする**

**※参加申請スタッフは、「名前」にて検索が可能です。**

**⑤参加メンバーに間違いがなければ「確定」ボタンをクリックする**

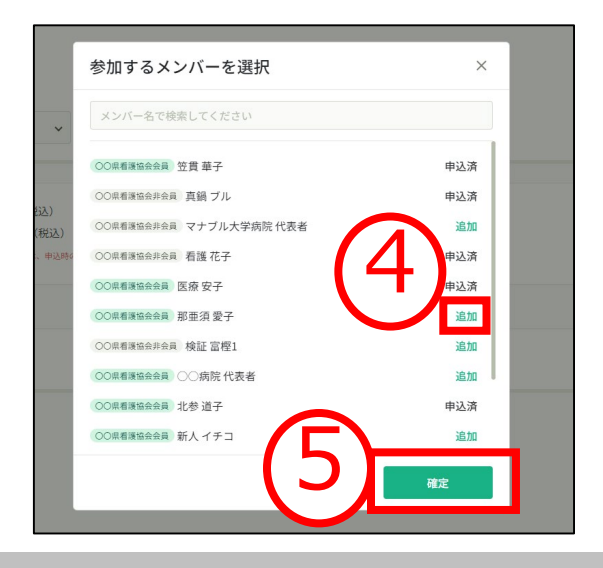

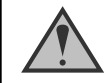

代表者アカウントは**含めずに**、 受講予定の方のみ追加をお願いします。

※申込研修会に、すでに個人で申込が完了して いる場合は、「参加するメンバー」に名前が表 記されません。

#### **⑥優先順位と、⑦お支払方法を設定する ⑧内容に間違いがなければ、「申込内容の入力」をクリックする ※このステップの後に、優先順位とお支払い方法は変更できません。**

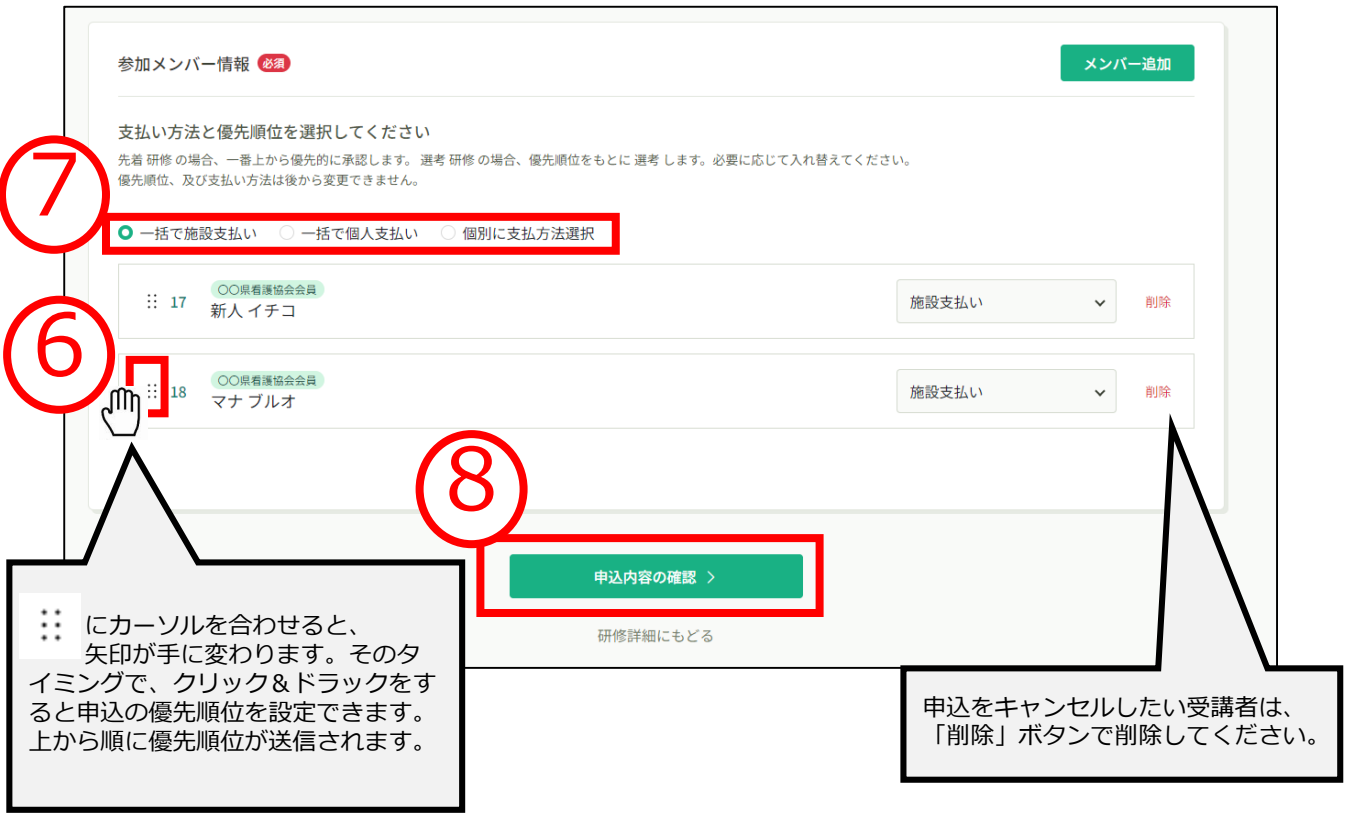

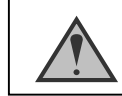

優先順位が特にない場合は、変更を加えずにそのままお申込みください。

### **⑨メンバーごとに詳細情報を入力する**

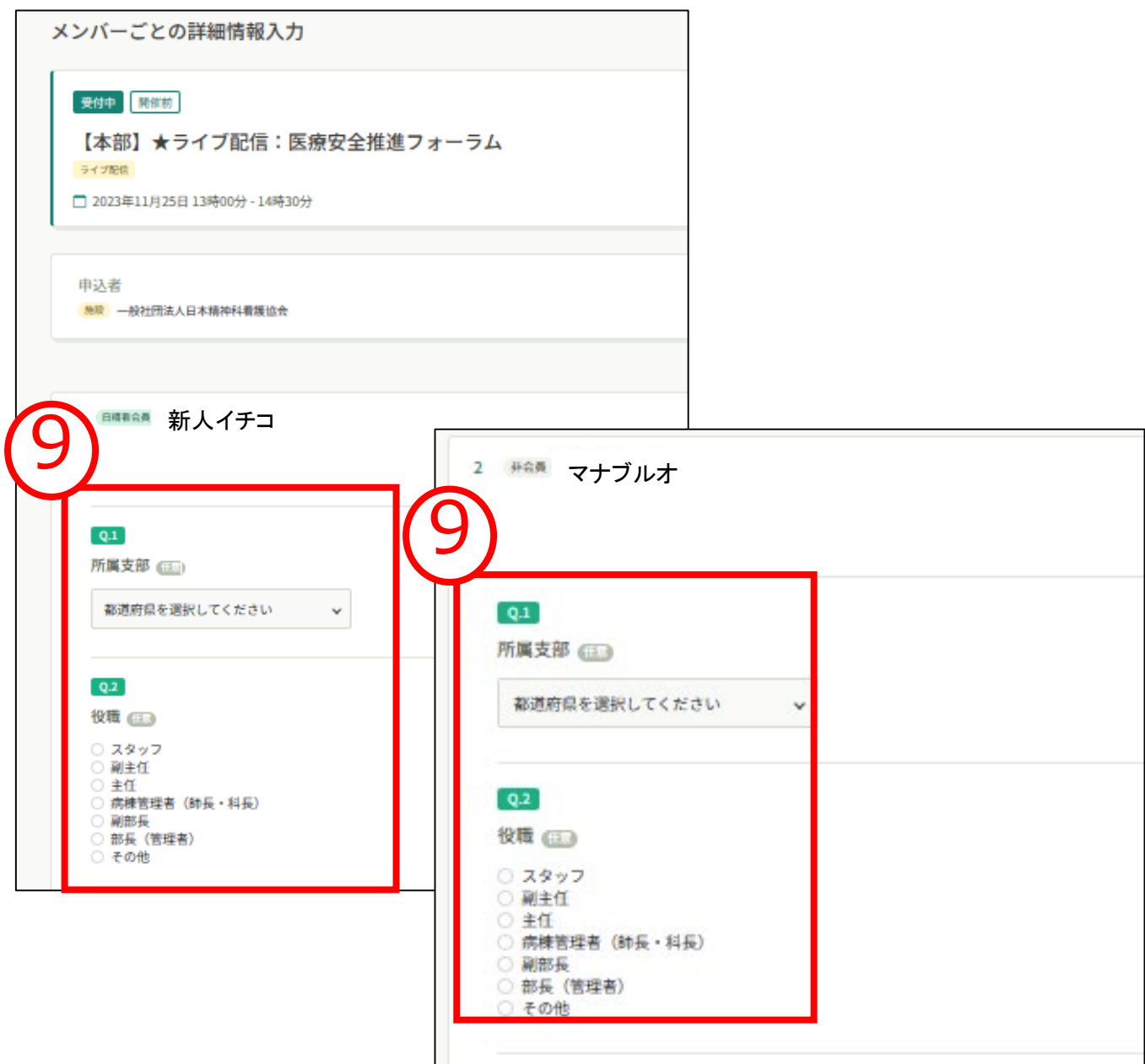

**10詳細情報を入力したら、利用規約と個人情報保護に☑し、さらに「この内容 で申し込む」に☑を入れたら、「申込内容の確認」をクリックする**

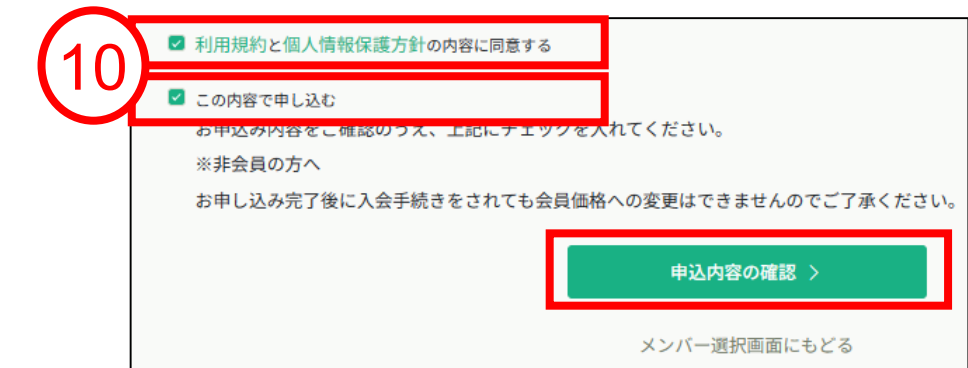

#### **⑪申込情報を確認し、「研修を申し込む」をクリックする**

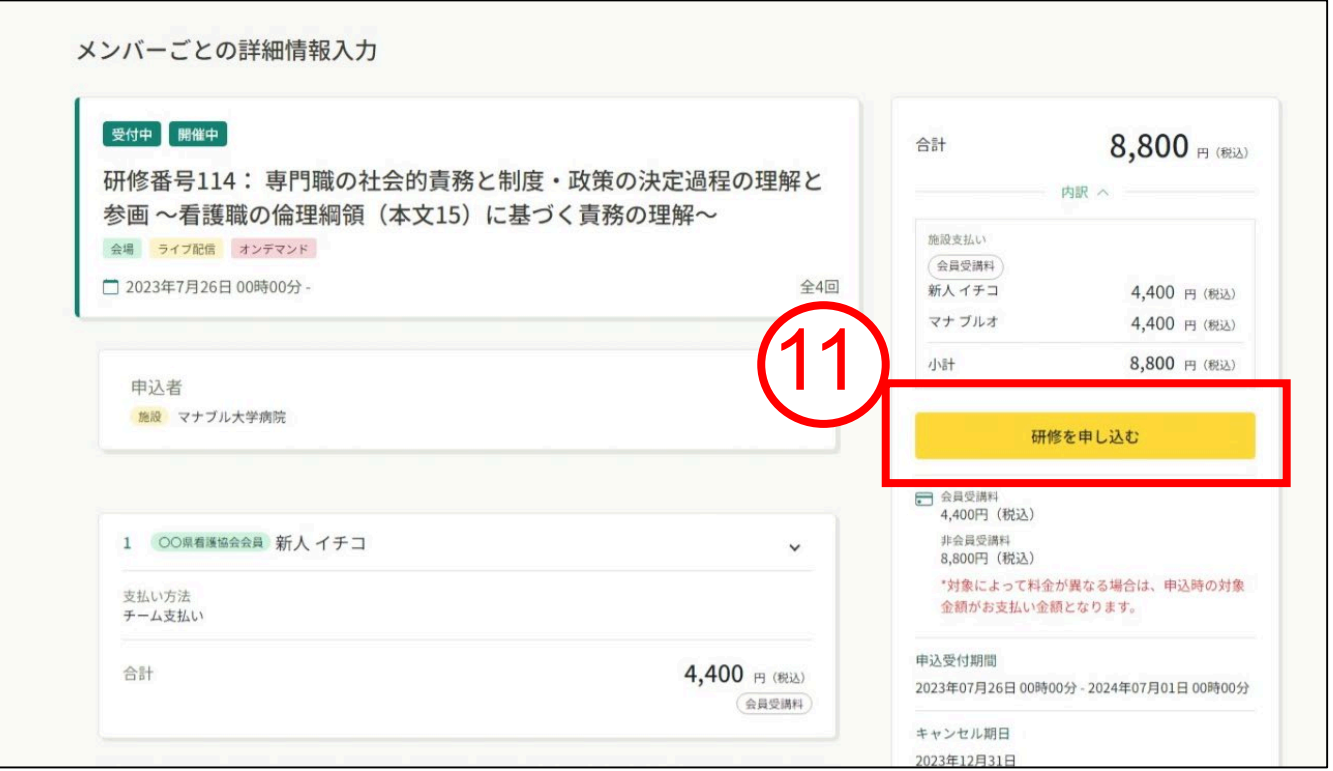

#### **⑫下記の画面が表示されましたら、申込完了です。**

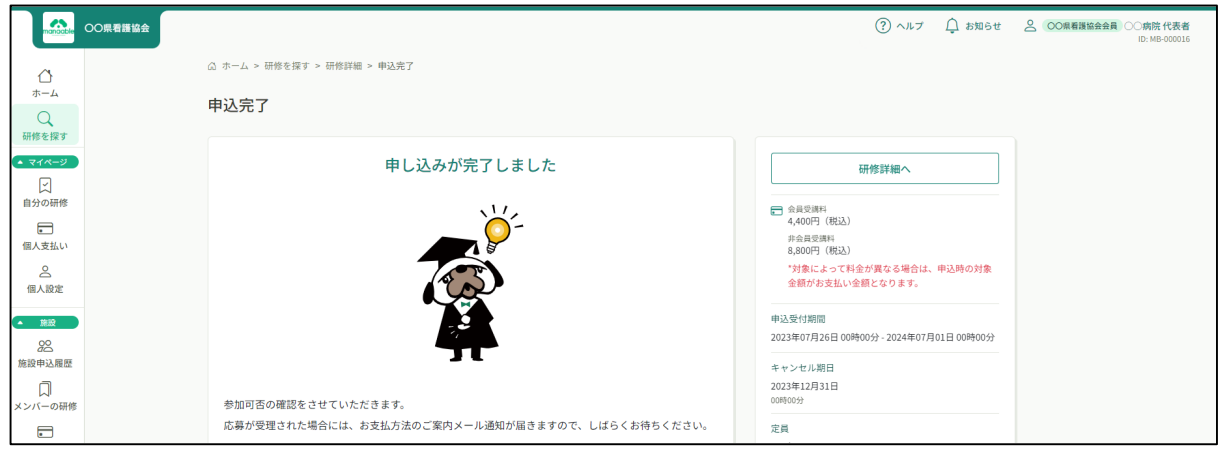

先着受付の場合、そのままお支払い画面に遷移されます。

♦

## **4.研修の採否確認**

#### **選考研修の場合、主催者による選考後の採否を確認する**

**①サイドメニューから「施設申込履歴」を選択します。 受講者ごとの申込結果・支払状況の一覧が表示されます。 ②受講者をクリックすると、詳細情報を確認することができます。**

**<sup>※</sup>受講申込者の中で、一部の受講者のみ参加不可となる場合もございます。**

| 看護花<br>開催中<br>承認<br>支払<br>32<br>【施設代表者説明会用】新人研修<br>MB-000005<br>2023年07月26日<br>$\pm$<br>マナブ<br>承認<br>開催中<br>支払<br>MB-000018<br>33<br>【施設代表者説明会用】新人研修<br>2023年07月26日<br>ルオ<br>承認<br>マナブ<br>開催中<br>承認<br>支払<br>MB-000018<br>2023年07月26日<br>34<br>【施設代表者説明会用】新人研修<br>ルオ<br>新人イ<br>開催中<br>承認<br>支払<br>MB-000017<br>2023年07月26日<br>35<br>【施設代表者説明会用】新人研修<br>チコ<br>医療安<br>承認<br>支払<br>開催中<br>36<br>【施設代表者説明会用】新人研修<br>MB-000006<br>2023年07月26日<br>子<br>マナブ<br>開催中<br>承認<br>支払済<br>37<br>【施設代表者説明会用】新人研修 - コピー<br>MB-000018<br>2023年07月26日<br>ルオ<br>看護花<br>支払う<br>開催中<br>承認<br>【施設代表者説明会用】新人研修 - コピー<br>MB-000005<br>2023年07月26日<br>38<br>新人イ<br>承認<br>未払い<br>開催中<br>【施設代表者説明会用】新人研修·コピー<br>MB-000017<br>2023年07月26日<br>30<br>チコ<br>研修番号114:専門職の社会的責務と制度·政策の決定過程の<br>新人イ<br>開催中<br>承認待ち<br>2023年07月26日<br>53<br>理解と参画~看護職の倫理網領 (本文15) に基づく責務の理<br>MB-000017<br>チコ<br>解へ | 支払い                       | 申込ID ÷<br>研修名 ≑ | 利用者ID ÷ | 利用者名 | 研修の開催状況 ≑ | 開催日 ≑ | 申込結果 ≑ | 支払 | 申込結果 ◆ | 支払状況 ◆ |
|----------------------------------------------------------------------------------------------------|---------------------------|-----------------|---------|------|-----------|-------|--------|----|--------|--------|
|                                                                                                    | $\geq$<br>信人設定            |                 |         |      |           |       |        |    |        |        |
|                                                                                                    | 施設                        |                 |         |      |           |       |        |    |        | 未払い    |
|                                                                                                    | 22<br>施設申込履歴              |                 |         |      |           |       |        |    |        |        |
|                                                                                                    | $\Box$<br>メンバーの研修         |                 |         |      |           |       |        |    |        |        |
|                                                                                                    | $\Box$<br>施設支払い           |                 |         |      |           |       |        |    |        |        |
|                                                                                                    | $\mathbb{S}^{\checkmark}$ |                 |         |      |           |       |        |    |        |        |
|                                                                                                    | 施設設定<br>その他               |                 |         |      |           |       |        |    |        |        |
|                                                                                                    | △<br>お知らせ                 |                 |         |      |           |       |        |    |        |        |
| 研修番号114: 専門職の社会的責務と制度·政策の決定過程の<br>マナブ<br>非承認<br>開催中<br>54<br>2023年07月26日<br>理解と参画~看護職の倫理綱領 (本文15) に基づく責務の理<br>MB-000018<br>ルオ<br>紹へ                                                                                                    | $(2)$ $\wedge$ $\vee$     |                 |         |      |           |       |        |    |        |        |
|                                                                                                    |                           |                 |         |      |           |       |        |    |        |        |

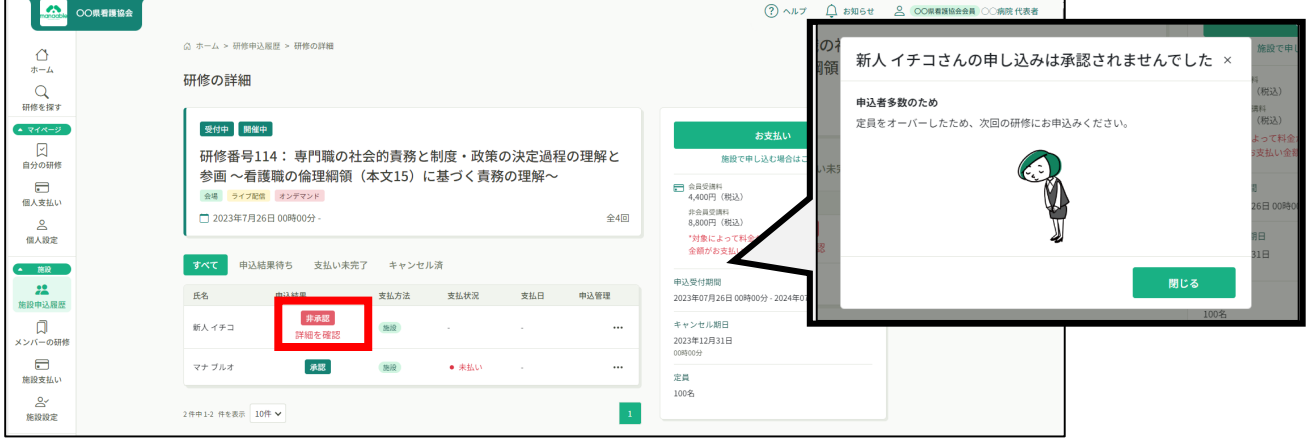

## **5.受講料納入**

### **①サイドメニューにある「施設申込履歴」or「施設支払い」をクリックし、**

#### **該当の研修会を選択する。**

**※ここからのお支払い方法は施設支払いを選択した方の手順です。 支払方法選択画面で「個人支払」を選択した場合は、 個人アカウントでお支払いをお願いします。**

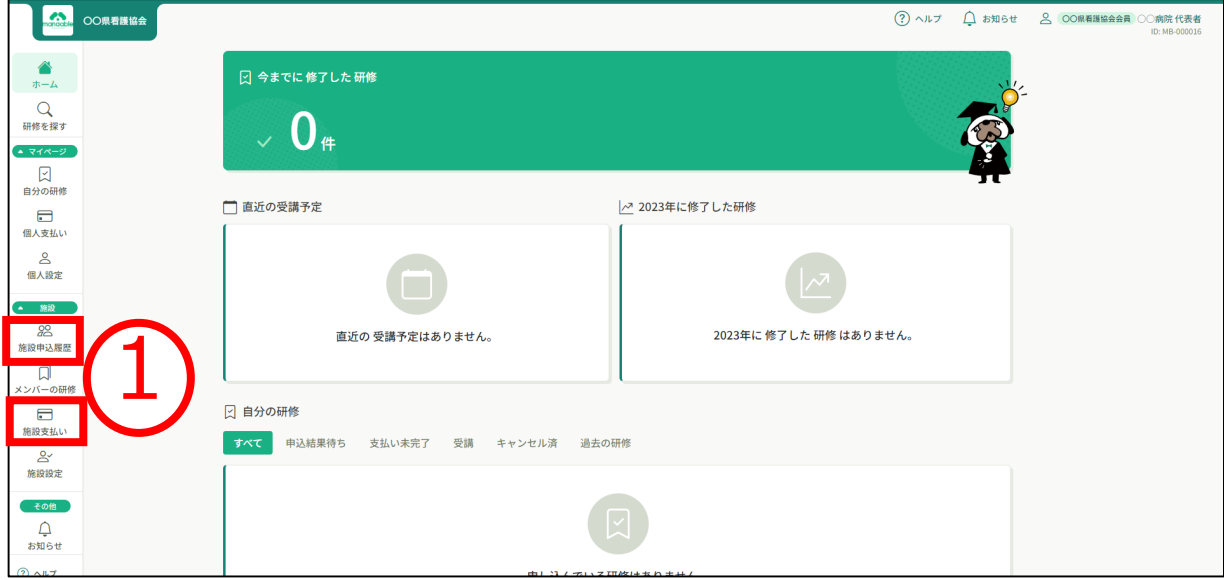

#### **②受講が確定し、施設払いを設定している場合は、研修詳細ページに 「支払う」ボタンが表示されますので、支払の処理を進めてください**

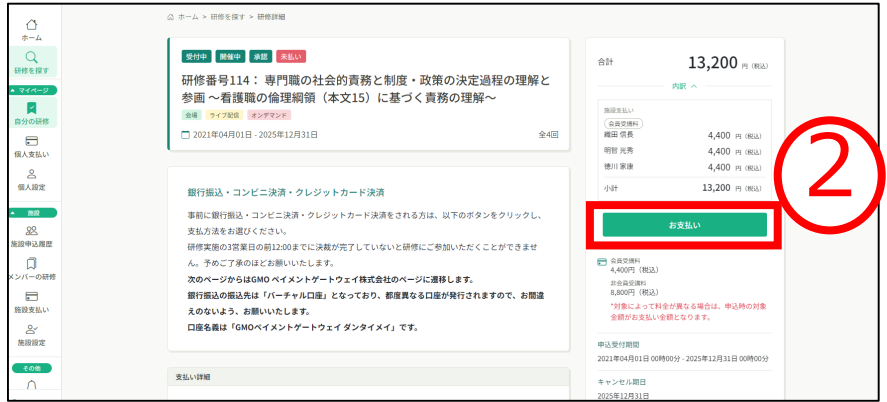

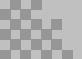

## **5. 受講料納入**

#### **③ お支払いに進みます**

申し込んでいる研修とお支払予定金額に間違いがないことを確認し、 「**お支払い**」をクリックしてください。

「お支払い」をクリック後、 決済代行業者(GMOペイメントゲートウェイ)の支払い画面に遷移します。

決済方法は、クレジット払い・コンビニ払い・銀行振込より お選びいただけます。

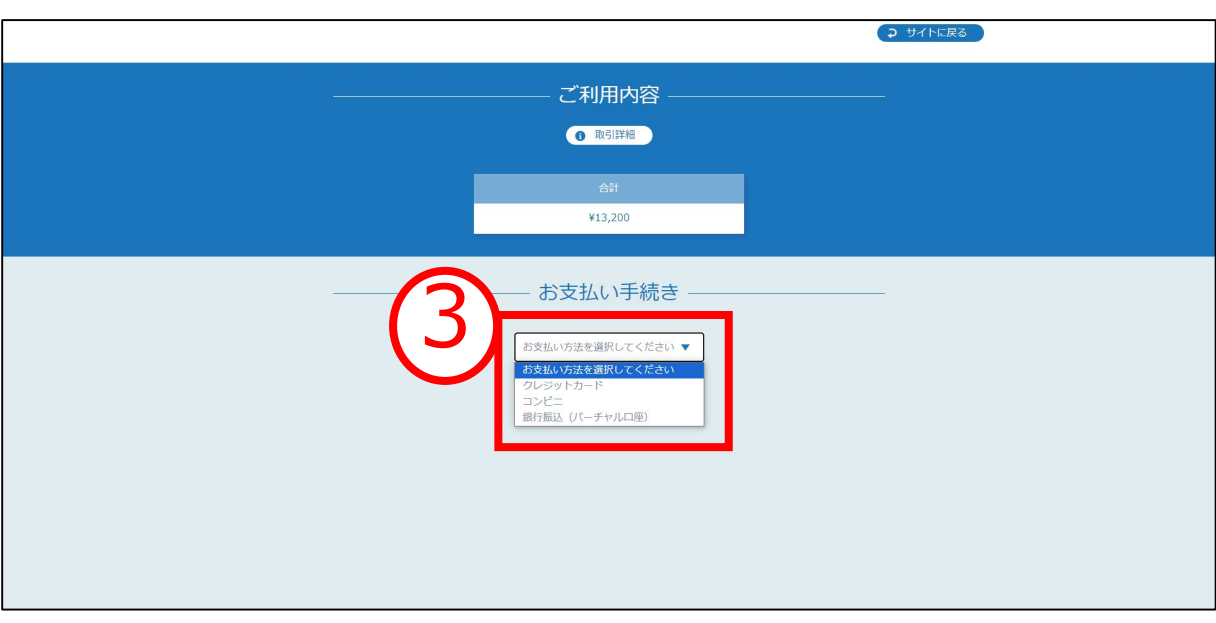

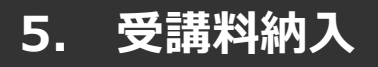

# **クレジットカードの場合**

①プルダウンにて「**クレジットカード**」を選択してください。 カード情報の入力画面が表示されます。

受講者のカード情報をご入力いただき、 完了したら「次へ」をクリックしてください。

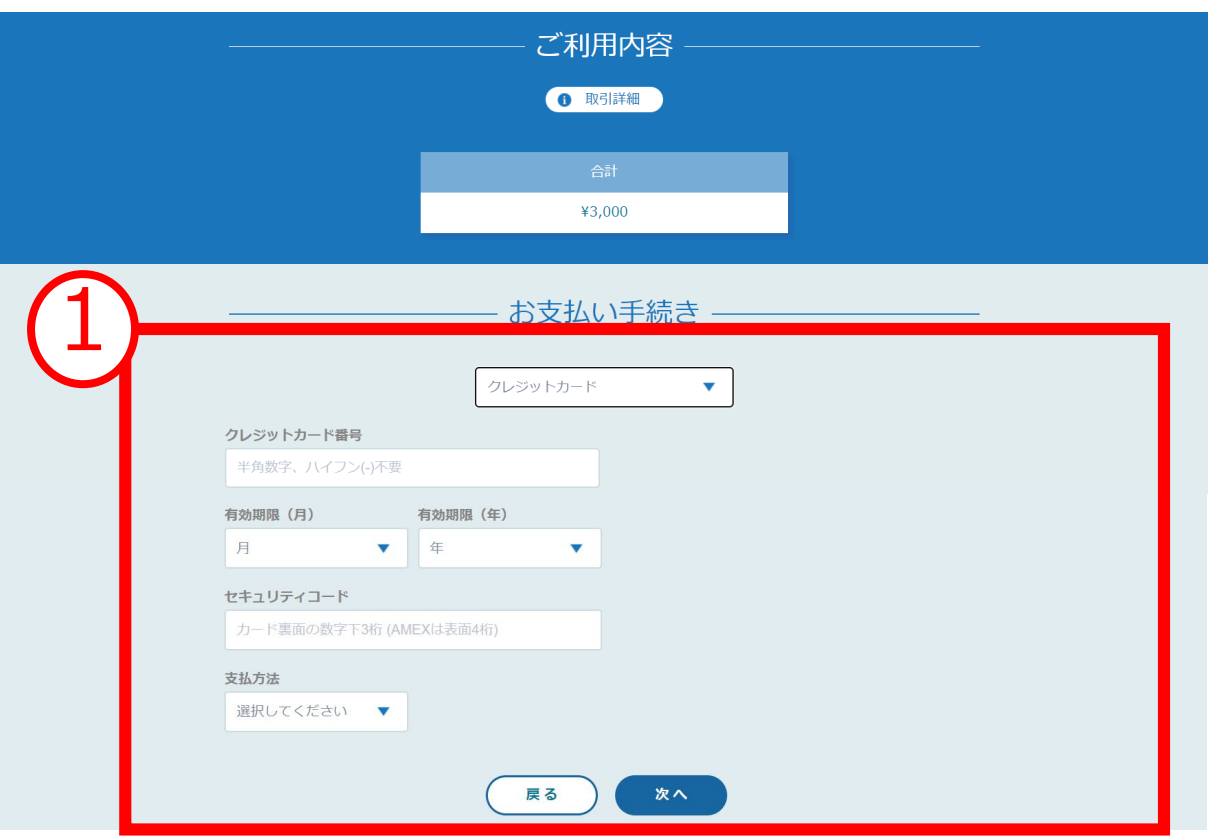

#### **※クレジットカードによっては、追加の認証が必要になる場合があります。 その場合は次の画面で追加認証ページに遷移します。**

#### ②入力情報の確認画面が表示されます。 内容に間違いがないか確認をお願いします

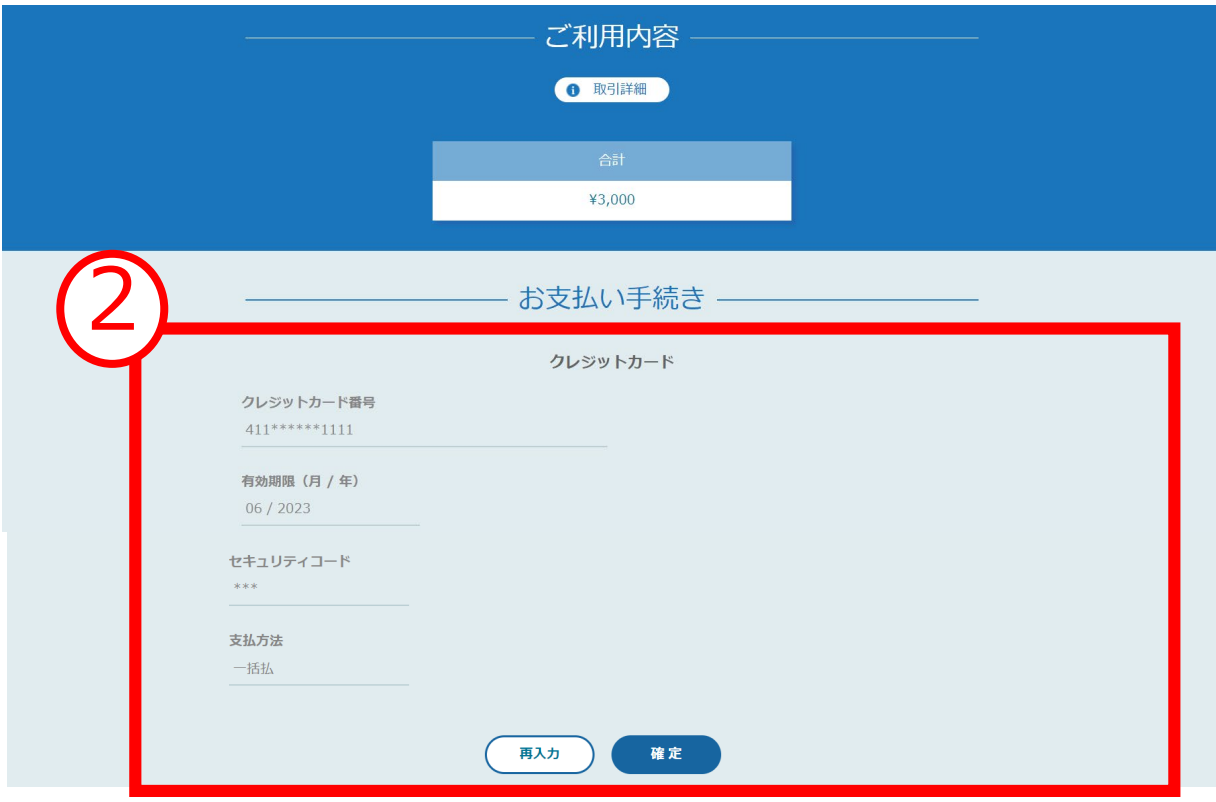

#### ③下記画面が表示されたら、お支払いが完了です。 「**サイトに戻る**」をクリックし、研修プラットフォーム画面にお戻りください。

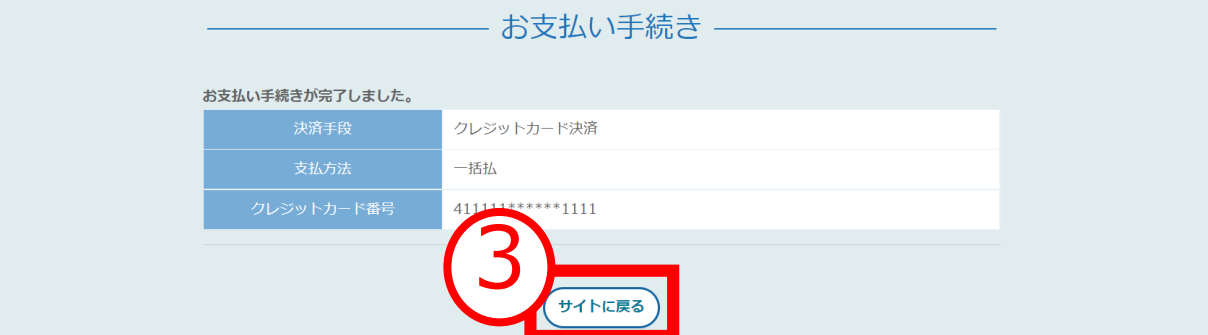

※システムエラーが起きた場合:「**再入力**」を選択し、

カード情報の再入力をお願いします。

※エラーが続く場合、GMOペイメントゲートウェイ側の障害が起こっている場合があります。 少し時間を置いてから、再度お支払いをお試しください。

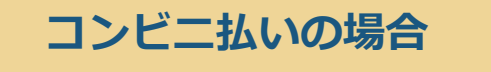

①プルダウンにて「**コンビニ**」を選択してください。 使用予定のコンビニと個人情報の入力画面が表示されます

受講者の氏名、電話番号、メールアドレス(任意)をご入力の上、 ②完了したら「次へ」をクリックしてください。

※メールアドレスの入力は(任意)ですが、 コンビニでの【支払い番号】の控えを、メールで送信することができます。 メールアドレスのご入力をお勧めします。

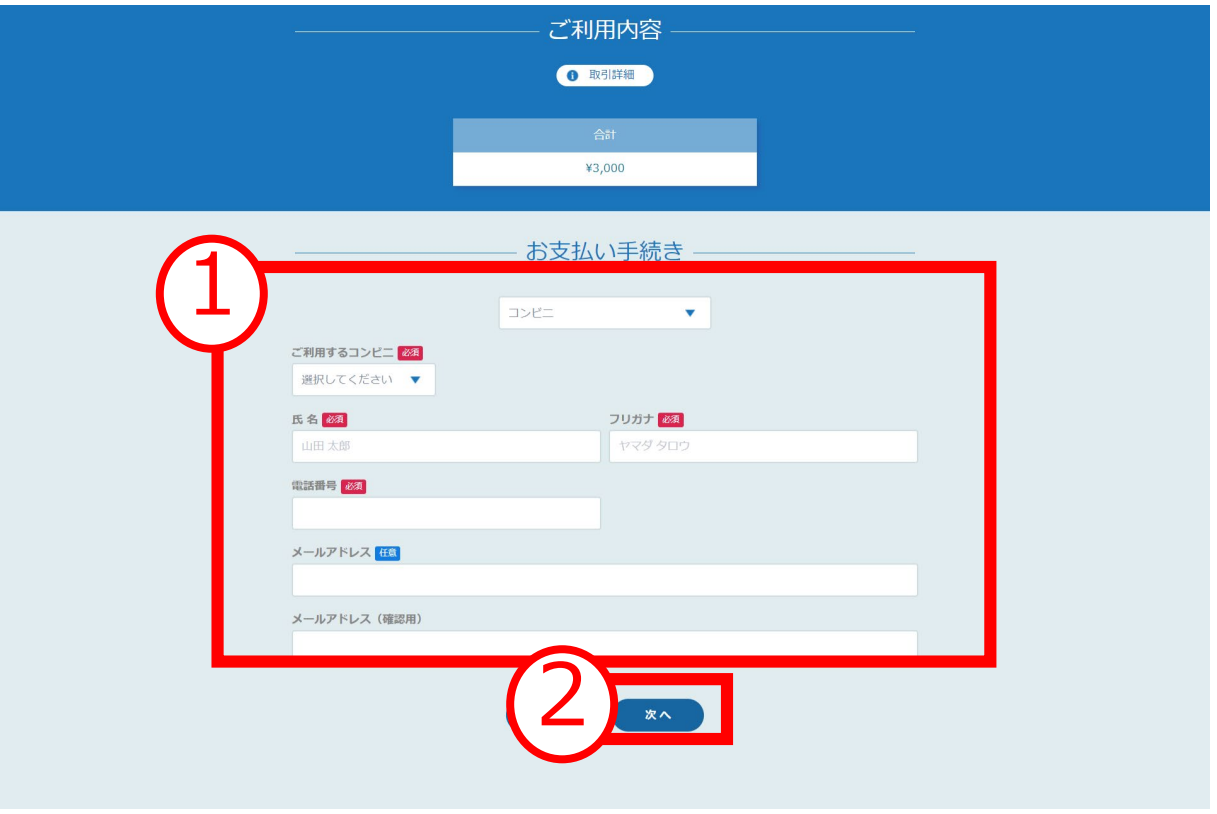

**次の確認画面のあと、コンビニでお支払いに必要な【支払い番号】等が 表示されます。 お手元に控えていただき、コンビニに行ってお支払いください。** ※コンビニを確定後、他のコンビニへの変更はできません。

③入力情報の確認画面が表示されます。 内容に間違いがないかを確認し「確定」をクリックします

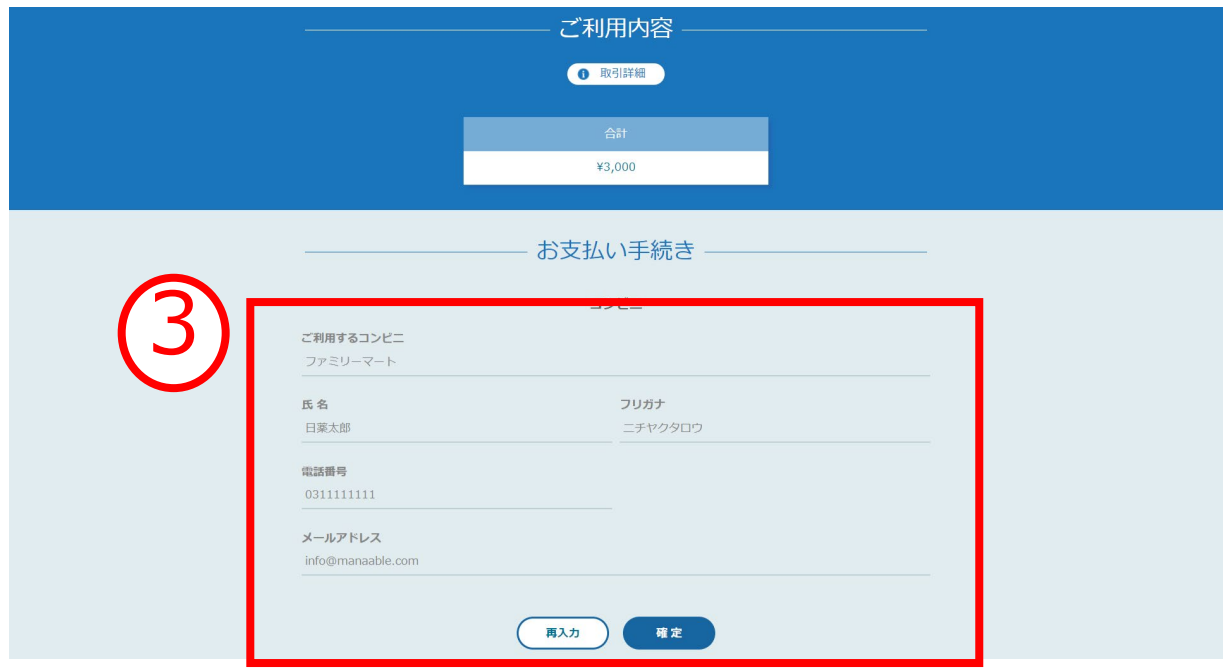

④下記ページで確認できましたら、 「**サイトに戻る**」をクリックしてください。

#### **※この画面で表示された【支払い番号】等は、必ずお手元に控え、コンビニに行ってお支払いくだ さい。**

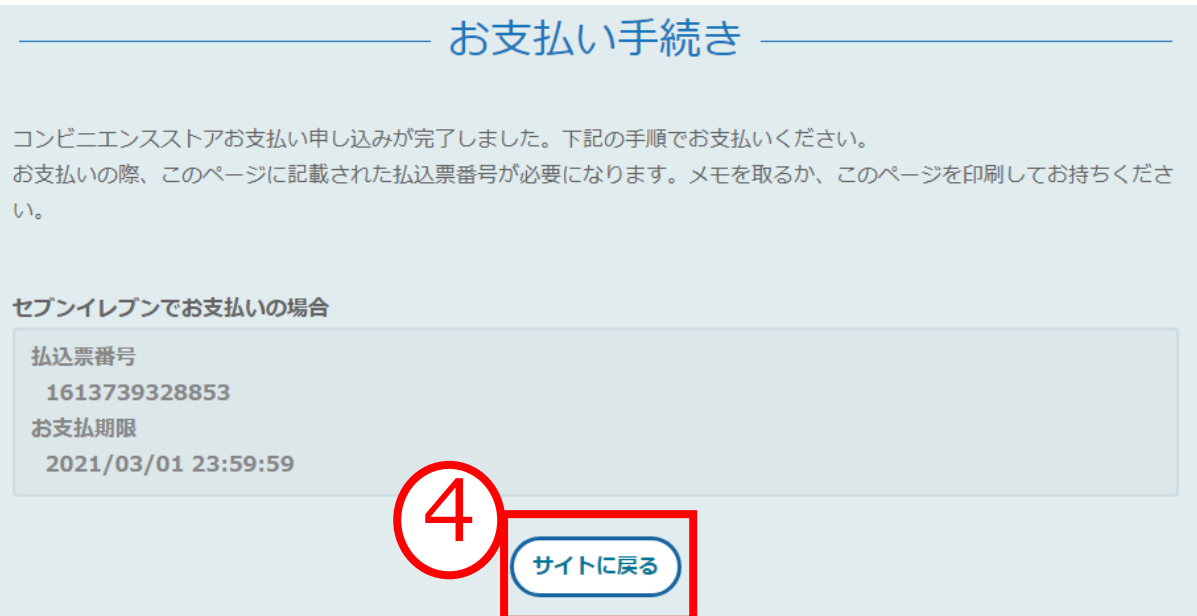

## **5. 受講料納入**

#### **※**使用可能なコンビニエンスストアは、**ローソン・ミニストップ・ファミリーマート・セイ コーマート・セブンイレブン(開始日未定)**です。

### 《**ローソン・ミニストップの場合》** 《**ファミリーマートの場合》**

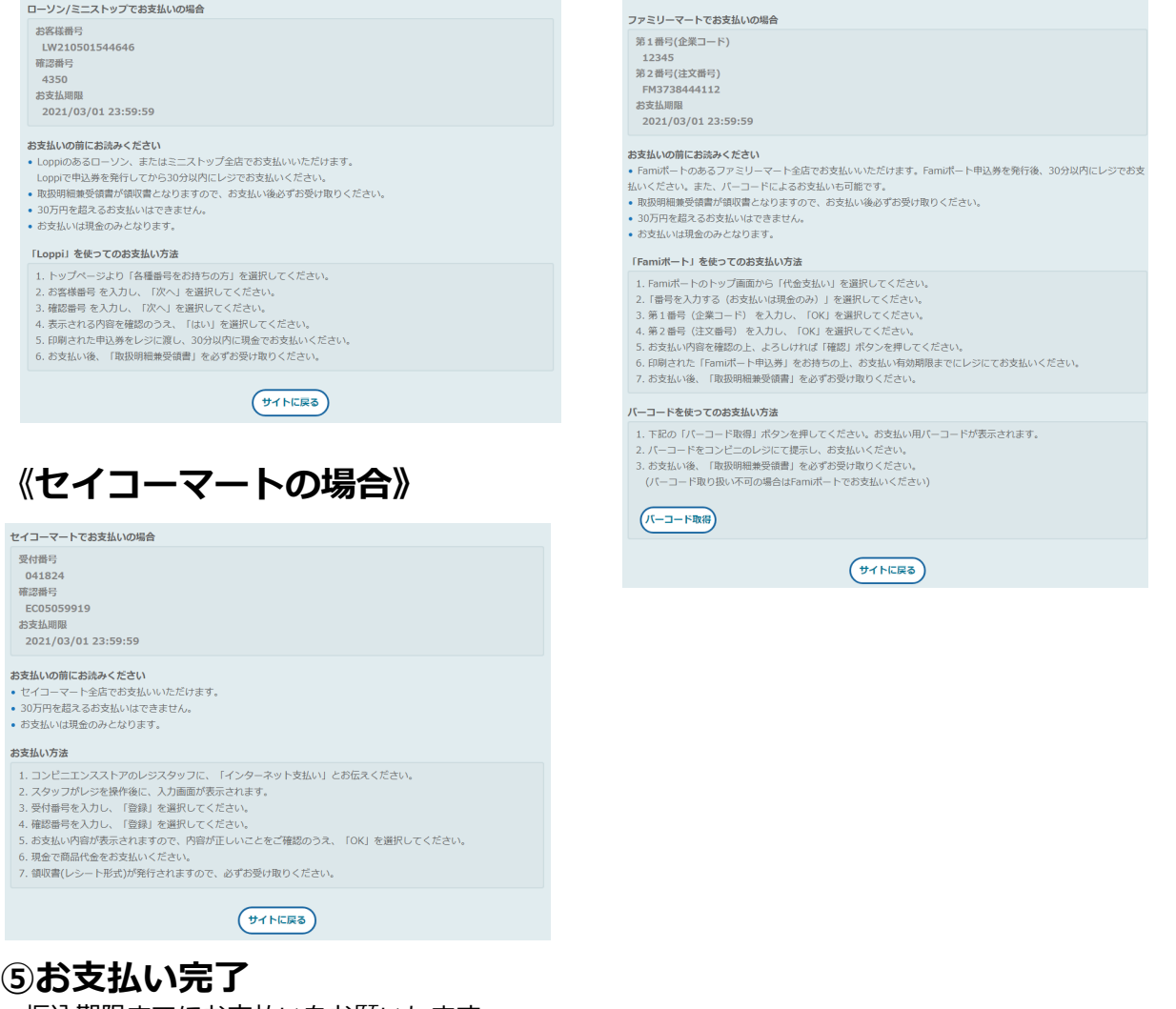

振込期限までにお支払いをお願いします。

![](_page_18_Picture_6.jpeg)

![](_page_19_Picture_1.jpeg)

![](_page_19_Picture_2.jpeg)

①プルダウンにて「**銀行振込(バーチャル口座)**」を選択してください。 銀行振込(バーチャル口座)による決済を実行しますと表示がでたら、 「**確定**」ボタンをクリックしてください。

![](_page_19_Picture_74.jpeg)

**【注意】振込先情報のPC画面は一度限りの表示となります。 スクリーンショトもしくはメモをして振込先情報を控えてください。**

下記ページで確認できましたら、 ②「**サイトに戻る**」をクリックしてください。

![](_page_19_Picture_75.jpeg)

![](_page_19_Picture_8.jpeg)

#### **個人の申込履歴・受講履歴は、主催者の判断により、 公開していない場合もありますので、ご注意ください。**

**施設申込者を確認する場合**

サイドメニューの「**施設申込履歴**」を選択すると、 施設代表者アカウントで研修に申込済みの申込者の履歴一覧が表示されます。

![](_page_20_Picture_50.jpeg)

### **施設受講者を確認する場合**

サイドメニューの「メンバーの研修」を選択すると、 施設内で研修を受講している受講者一覧が表示されます。

![](_page_20_Picture_51.jpeg)

**個人の申込履歴・受講履歴は、主催者の判断により、 公開していない場合もありますので、ご注意ください。**

**施設メンバーを確認する場合**

#### **①「施設設定」をクリックし、②該当施設をクリック**

![](_page_21_Picture_47.jpeg)

### **③登録されているメンバーが表示されます**

![](_page_21_Picture_48.jpeg)

![](_page_21_Picture_8.jpeg)

# **メンバーの利用者登録の確認**

マナブルの利用者登録は利用者個人に登録してもらう必要があります。

下記の手順で利用者登録の状況をご確認ください。

### **①「施設設定」を選択し、②該当施設をクリックする**

該当施設をクリックすると、登録されているメンバーが表示されます。

![](_page_22_Picture_55.jpeg)

#### **③メンバーの利用状況を確認**

日精看の会員手続きをお済ませの方で、マナブルの利用登録をしていない方は、「未登録」と表 示されます。マナブル利用者登録をお願いします。

![](_page_22_Picture_56.jpeg)

### **■2つアカウントができる理由**

非会員でマナブルに利用者登録後、日精看の会員手続きをされた方で、マナブルの登録情報を非 会員から会員に変更されていない方は、アカウントが2つ表示されます。

研修会申込の前に、かならずマナブルよりアカウントの引継ぎをご案内ください。

※研修会申込時に

アカウントの引継ぎ方法はマニュアル25ページにてご確認くださませ。

![](_page_23_Picture_48.jpeg)

## **メンバーが行うアカウントの引継ぎ方法**

#### 研修料金は、研修申込時点で確定されます。 会員手続き前に非会員アカウントをお持ちのメンバーは、会員手続きが完了したら、 非会員から会員にアカウントの登録情報を変更する必要があります。

#### **①元々使っていたアカウントでログインし、「個人設定」を開く**

ログイン後、右上の「個人設定」よりマイアカウント情報ページに遷移します

![](_page_24_Picture_5.jpeg)

**②日本精神科看護協会会員情報の「変更申請」をクリック**

![](_page_24_Picture_7.jpeg)

# **メンバーが行うアカウントの引継ぎ方法**

### **③会員としての照合情報を入力**

入会後に届いた会員情報と生年月日を入力

![](_page_25_Picture_37.jpeg)

### **④内容を確認して「照合する」ボタンをクリック**

![](_page_25_Picture_38.jpeg)

#### **①個人設定/変更ボタンでページを開く**

![](_page_26_Picture_34.jpeg)

#### **②変更したい項目の「変更」ボタンをクリック**

![](_page_26_Picture_35.jpeg)

![](_page_26_Picture_6.jpeg)

![](_page_27_Picture_2.jpeg)

#### **①新しく登録するメールアドレスを入力し、②入力が完了しましたら、 確認メールを送信するをクリックしてください。**

![](_page_27_Picture_46.jpeg)

#### **③確認メール送信完了画面が表示されたら、ご登録いただいたメール 受信BOXをご確認ください。**

![](_page_27_Picture_47.jpeg)

![](_page_27_Picture_7.jpeg)

4

## **メールアドレス・パスワード変更**

#### **④届いたメールを確認し、URLをクリックしてください。**

「メールアドレス再設定手続き」のご依頼をいただき、ありがとうございます。

下記のリンクからメールアドレス再設定手続きをお願いします↓

https://pre.manaable.com/profile/modify/mail/verify-email?token=16c4f6ac120c294dacafa8aa0ca7cb20

※リンクの期限が切れている場合は再度Webページよりメールアドレス再設定手続きをお願いします。 ※本メールにお心あたりのない場合は、お手数ですが本メールを破棄してください。情報は登録されませんのでご安心ください。 ※本メールへのご返信はできませんので、ご了承ください。

manaable研修申込サイト 

#### **⑤下記のメールアドレス変更完了画面が表示されたら、メールアドレ スの変更は成功しています。**

![](_page_28_Picture_9.jpeg)

### **【URLクリック後にログイン画面が表示された場合】**

メール内のURLをクリック後に、再度ログイン画面が表示された場合には、**まだメールアドレ スの変更は完了しておりません。**

**変更前のメールアドレスとパスワード**を再度ご入力いただき、「ログイン」をクリックしてく ださい。

![](_page_29_Picture_5.jpeg)

ログイン後、下記メールアドレス変更完了画面が表示されたら、メールアドレスの変更は完了 です。

![](_page_29_Picture_7.jpeg)

# **メールアドレス・パスワード変更**

![](_page_30_Picture_2.jpeg)

**①新しいパスワード入力し、「変更する」をクリックする**

![](_page_30_Picture_42.jpeg)

### **②パスワード変更完了画面が表示されたら、変更は完了です。**

![](_page_30_Picture_43.jpeg)

![](_page_30_Picture_7.jpeg)

Ē

#### **①サイドメニューより「施設支払い」をクリックし、②該当の研修会の 領収書ダウンロードボタンをクリックする。**

ダウンロードが完了して、画面を更新すると、ボタンの色がグレーアウトします。 これでダウンロード完了になります。

- \*ダウンロードされた領収証はご自身のPC内にある「ダウンロードフォルダ」に保存されます。 万一紛失してしまった場合、ご自身のPC内にある「ゴミ箱フォルダ」に移動されている可能性が ありますのでご確認ください
- \*代表者アカウントでは施設支払のみを行うため、「個人支払い」は空欄となります。

![](_page_31_Picture_107.jpeg)

### **《注意点》**

- ·領収証は支払い完了後、ダウンロード可能です。
- ・領収書の発行は 1回のみになりますので、 ダウンロードした領収証は大切に保管していていただきますようお願いします。
- ・ダウンロードは研修開始日以降に可能となります。
- ・Web領収書は電子文書となり印紙課税の対象とならないため印紙の貼付は致しません。
- ・PDFの閲覧環境及び印刷環境は会員様ご自身でご用意の程お願い致します。
- ・宛名、但書きは変更できません。

(宛名にはお申込みいただいたアカウント名が表示されます。)

・領収書の日付を変更することはできません。

![](_page_31_Picture_16.jpeg)

### **①サイドメニューより「施設申込履歴」か「施設支払い」を開き、 ②該当の研修会をクリックする**

![](_page_32_Picture_45.jpeg)

### **③「請求書ダウンロード」をクリックする**

※ 選考受付の研修の場合、**「承認」が下り次第**、請求書をダウンロードすることができます。

![](_page_32_Picture_46.jpeg)

![](_page_33_Picture_1.jpeg)

### **本部研修会のキャンセルの場合**

### ①manaableへログイン後トップページの一番下画面にある 「お問い合わせ」をクリックします。

![](_page_33_Picture_48.jpeg)

②お問い合わせの「>」をクリックしてお問い合わせ内容を選択します。

![](_page_33_Figure_6.jpeg)

![](_page_33_Picture_7.jpeg)

#### ③お問い合わせ項目で「【本部】研修会のキャンセルについて」を選択し、 ご質問内容内にキャンセルする研修会について内容を入力ください。

![](_page_34_Picture_42.jpeg)

![](_page_34_Picture_4.jpeg)